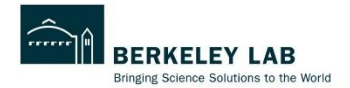

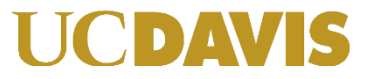

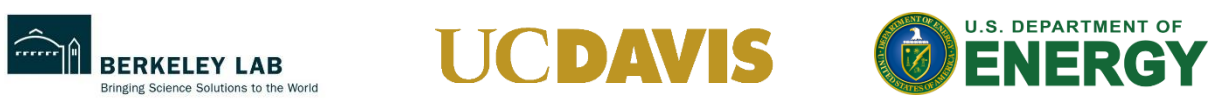

Tool Documentation

**INDUSTRIAL DECARBONIZATION TOOLKIT**

## **USER GUIDE FOR LEVELIZED COST OF AVOIDED CO2e TOOL**

# Table of Contents

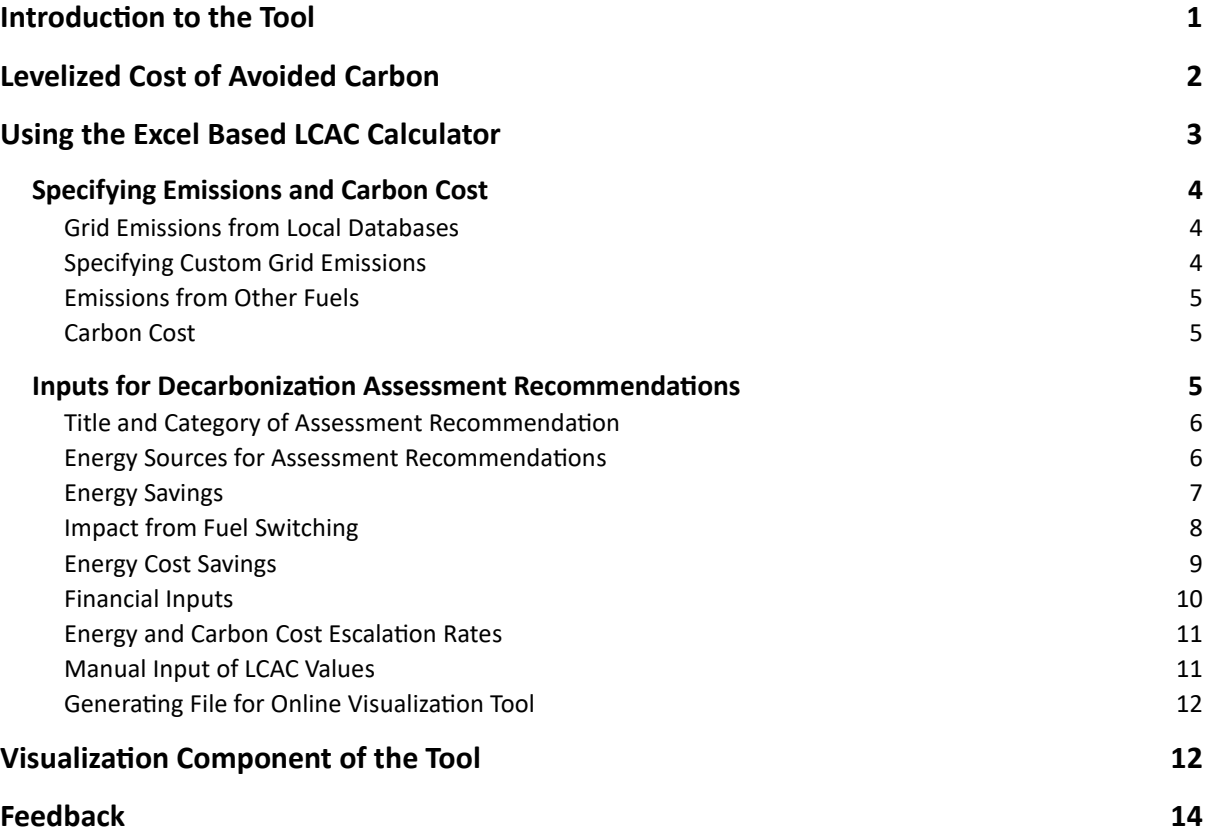

### <span id="page-2-0"></span>**Introduction to the Tool**

Simple payback period has been the standard metric to communicate technoeconomics of energy efficiency measures for years. This has resulted in the familiarity of industrial executives and operators with the term to assess the economic viability of the recommended measures. Unfortunately, due to the nuances with decarbonization measures, it is not appropriate to use simple payback period for comparing the assessment recommendations. Not all decarbonization measures yield net savings, resulting in a negative payback period confusing the decision makers at a facility. Therefore, a more appropriate and intuitive metric for comparing the decarbonization measures is needed. Levelized cost of avoided carbon (LCAC) is the cost of abating a metric ton of carbon dioxide by accounting for the lifetime costs and savings associated with a decarbonization measure. An intuitive bar chart that plots this cost for each of the decarbonization measures on the vertical axis and adjusts the bar width for each measure to represent the metric tons of carbon it abates is referred to as the Marginal Abatement Cost Curve (MACC). This curve communicates the marginal cost of abating the next bit of carbon at every level of progress towards decarbonization. It gained popularity in late 90s among environmental researchers, policymakers, and management consultancy firms for sector-level decarbonization. Bringing this level of detail to small industries for decarbonizing their facility not only helps them better understand their decarbonization options but also makes decarbonization more accessible.

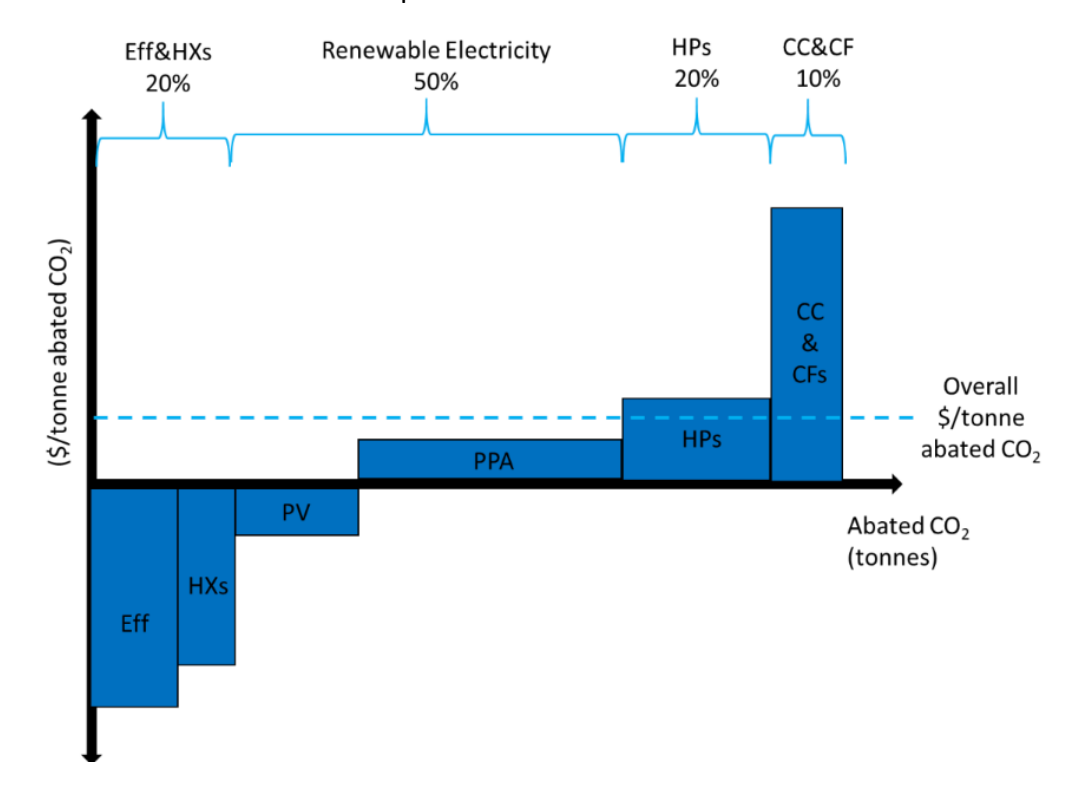

Figure 1 - Representative levelized cost of avoided carbon curve (Not generated by the tool)

For industries, this levelized cost of avoided carbon curve communicates the cost of carbon abatement in \$/tonne for each of the decarbonization measure to get to 100% decarbonization. This curve is demonstrated as an example in figure 1 where 20% abatement can be seen coming from efficiency and heat exchange recommendation and these measures offer negative costs (savings). Similarly, onsite photovoltaic system also offers savings. Other renewable measures combined with onsite solar can result in further 50% decarbonization where renewable power purchase agreements are cost positive. The final 30% of the facility emissions can be abated using heat pumps (20%) and carbon capture & clean fuels (10%). The dashed line indicates the average cost of carbon abatement for this facility which is overall cost positive. The intuitiveness and information density of this figure is well suited to an industrial decarbonization assessment. Unlike the simple payback period, understanding the negative and positive levelized cost of avoided carbon is much more intuitive. There are two components to this tool; one is an Excel-based calculator that lets users calculate the levelized cost of avoided carbon and the other is a web-based tool that lets users upload the output Excel file from this calculator to create the levelized cost of avoided carbon curve. Let's discuss levelized cost of avoided carbon, the core metric of this tool, before individually exploring both the components of this tool.

#### <span id="page-3-0"></span>**Levelized Cost of Avoided Carbon**

Similar in concept to the levelized cost of electricity, LCAC gives a levelized estimate of per unit cost of carbon abatement based on the lifetime costs and savings associated with a carbon abatement measure. The levelized estimate comes from the series present worth calculations where the series present worth factor (SPWF) can be calculated from the following equation:

$$
SPWF = \left(\frac{1 - (1 + i)^{-n}}{i}\right)
$$

Multiplying future costs with this factor gives a levelized estimate of the present value of those future costs. This is appropriate for costs that do not escalate over time like upfront capital cost or fixed operation and maintenance cost. For escalating series costs like the cost of electricity or natural gas, escalated series present worth (ESPWF) can be used.

$$
ESPWF = \frac{1 - \left(\frac{1+e}{1+i}\right)^n}{i-e}
$$

To understand how this factor enables us to estimate the present value of future costs, let's take the example of operational cost of an electric boiler. Let's assume that we have an electric boiler that costs \$5,000 to operate in the current year. Assuming that this operational cost is entirely the cost of electricity for running the boiler, and assuming that the electricity cost is going to annually increase at 5% (e). Let's calculate the present value of this operational cost over 10 years (n) with a discount rate (i) of 10%.

$$
ESPWF = \frac{1 - \left(\frac{1 + 0.05}{1 + 0.1}\right)^{10}}{0.1 - 0.05} = 7.44
$$

Present Value of 10 year Electric Boiler Operational Cost =  $7.44 * 5,000 = $37,199$ 

By using these two series present worth factors, we can account for both fixed and escalating costs associated with the electric boiler to estimate its net costs and savings over its lifetime. This net costs and savings estimate can then be annualized using SPWF and the resulting number can be divided by the annual carbon abatement from the electric boiler to get the levelized cost of avoided carbon (LCAC). It is expressed in the following equation:

 $LCAC = \left(\frac{1}{Carbon\; Abatement/yr}\right)\frac{IC + FORM\cdot SPWF + EBOC\cdot ESPWF_1 - NGCS\cdot ESPWF_2 - CCS\cdot ESPWF_3}{SPWF})$ 

![](_page_4_Picture_186.jpeg)

## <span id="page-4-0"></span>**Using the Excel Based LCAC Calculator**

The Excel based calculator allows the user to calculate the levelized cost of avoided carbon by entering some facility and measure specific inputs. The calculator has comments added to help the user throughout the input process at every step of the calculation. The user starts with specifying the grid emissions at the facility. After that, the user has the option to enter an external or internal carbon cost borne by the facility. Entering the decarbonization assessment recommendations follows where the user enters energy use and energy savings alongside the financial inputs to allow the expression presented above to calculate the LCAC. Finally, the user saves the filled input sheet and uploads it to the web tool to generate the levelized cost of avoided carbon curve. The input sheet has two sets of inputs, first one is for the electricity emissions factor and carbon cost and the second one is for entering the energy and cost information for the recommended measures. Users must navigate to the 'Assessment Recommendations' tab in the worksheet to get started. This is the tab where the users will enter all the inputs and export a workbook to upload to the web component of the tool. There is a color-coding legend on top of this sheet to guide the users through the nature of cells. For example, input cells are shaded light yellow and output cells are shaded light blue.

![](_page_4_Picture_187.jpeg)

## <span id="page-5-0"></span>**Specifying Emissions and Carbon Cost**

#### <span id="page-5-1"></span>**Grid Emissions from Local Databases**

The emissions specification dashboard of the calculator is located on top of the 'Assessment Recommendations' tab in the Excel workbook for the calculator. For specifying grid emissions, it gives users the option to either choose the grid emissions for their state from either EPA's [eGrid](https://www.epa.gov/egrid) or from the mid-case scenario from the [Cambium forecast by NREL.](https://www.nrel.gov/analysis/cambium.html) There are two input cells with drop-down to allow users to select their state and year for forecast data. **The comments on the column headers for these inputs can help users** get more information or the context about the input and the drop-down options. The drop-down for state selection only

![](_page_5_Picture_137.jpeg)

If the user chooses this option to specify grid emissions, there is a secondary adjustment option to offset emissions from onsite solar or clean electricity. This clean electricity can come from a virtual power purchase agreement, a carbon offset or a renewable energy certificate opted for by the facility. This secondary input asks the user to enter the percentage share of the total electricity consumed by the facility coming from this clean source. For example, for a 100-kW facility with an annual consumption of 876,000 kWh, the presence of a 10-kW onsite solar plant with 29,200 kWh of annual would give a 29,200/876,000 = 3.33% clean electricity share. **For facilities with no share of clean electricity, leave this input cell blank or enter zero.** 

![](_page_5_Picture_138.jpeg)

#### <span id="page-5-2"></span>**Specifying Custom Grid Emissions**

If there is a more accurate facility-specific emissions factor available for the calculations, users can enter that emissions factor for more accurate calculations. **The calculator overwrites the State emissionsfactor with this input cell if it is populated**. Because of this overwrite, the clean electricity share also becomes obsolete so if there are any adjustments needed to the emissions factor based on an offset at the facility, the users must do that themselves. **Users MUST ensure that the entered value is converted into tonnes (metric tons) of CO2e per kWh** for the calculations to be accurate.

![](_page_5_Picture_139.jpeg)

 $\top$ 

#### <span id="page-6-0"></span>**Emissions from Other Fuels**

Next is a table prepopulated with emission factors for different energy sources referenced from the [Energy Information Administration.](https://www.eia.gov/environment/emissions/co2_vol_mass.php) **Users can modify any emissions factor if needed but it must be converted to tonnes (metric tons) of CO2e per MMBtu** for accurate calculation of LCAC. **A common case of changing one of these values would be to change the emission factor for biofuels** if the facility prefers lifecycle emissions associated with the biofuels. The electricity emissions factor in this table is auto-populated based on the selections made above and the users do not need to change that. For most cases, these emission factors should be applicable since unlike grid emissions, carbon emissions from fossil fuels do not vary spatially or temporally. Users can also add custom fuel emissions factors in the three slots for custom fuels or blends.

![](_page_6_Picture_98.jpeg)

#### <span id="page-6-1"></span>**Carbon Cost**

The final input for the first stage of inputs is the carbon cost. The carbon costs for a facility may either be internal or external, depending upon the regulation or commitment of the facility. If applicable, the users may enter the overall cost of carbon for the facility and the calculator will add this avoided cost to the savings from decarbonization measures. **If this cost is not applicable, the user may enter '0' and proceed with other inputs.**

![](_page_6_Picture_99.jpeg)

### <span id="page-6-2"></span>**Inputs for Decarbonization Assessment Recommendations**

There is a total of 14 measure-specific inputs required for each of the assessment recommendations. They may be less than 14 for measures that do not have secondary energy sources or do not recommend fuel switching. This section goes over all these inputs and provides you with some context with examples based on a demonstrative assessment entered into the tool.

#### <span id="page-7-0"></span>**Title and Category of Assessment Recommendation**

First two inputs are the title of the assessment recommendation and the decarbonization pillar. **Input regarding the pillars is a drop-down selection** which helps users categorize the recommendations into [decarbonization pillars](https://www.energy.gov/eere/doe-industrial-decarbonization-roadmap) put forward by the Department of Energy (DOE). For the final diagram, these categories would allow users to collapse the results into these broader thematic pathways for decarbonization. This can be particularly useful for assessments where there is a large number of recommendations for decarbonization. The ability to collapse the 20 or so recommendations into four broader categories can make the LCAC curve much easier to read. These pillars are as follows:

- Energy Efficiency
- Industrial Electrification
- Low-Carbon Fuels, Feedstocks and Energy Sources
- Carbon Capture Utilization and Storage

They should cover most of the decarbonization measures within their respective domains with very few to no exceptions. **If the users are not able to find a relevant pillar, they can leave the cell empty. This would not affect the users' ability to make an LCAC curve for the expanded measures and only limit the prospect of collapsing them appropriately.**

![](_page_7_Picture_134.jpeg)

#### <span id="page-7-1"></span>**Energy Sources for Assessment Recommendations**

Next three inputs ask users to specify the energy source corresponding to the assessment recommendation. All of these inputs are to be **selected by the users from the drop down list of energy sources**. It only includes the fuels with their emissions specified in the emissions specification dashboard.

You can see in the figure below that there can either be one or two energy sources per assessment recommendation. For example, for the demonstrative decarbonization assessment, the first recommendation is energy efficiency. If the team performing the assessment wanted to combine all the energy efficiency measures (thermal and electrical) at the facility as one recommendation, the energy sources would be both electricity and natural gas. Therefore we populate the primary energy source input with electricity and secondary energy source input with natural gas. Moving to the second recommendation in this demonstrative assessment, we know that **process integration pertains to heat exchange within the facility so we'd choose only natural gas as the primary energy source and leave the secondary energy source blank**. You can look at other recommendations in the figure to see how their energy sources are entered.

The next input column is for the recommendations involving fuel switching. For example, switching from natural gas to biogas or electricity is a fuel switching recommendation. For the demonstrative assessment, we have two such recommendations, Heat Pumps and Electric Boilers. **Users must specify the fuel being recommended or the fuel that will be used after fuel switching in this column**, which is electricity for both recommendations. **Notice how 'Primary Energy Source' column has the fuel being switched from and the 'Switched Energy Source' column has the fuel being switched to**. This is only the case with recommendations involving fuel switching, users may leave this cell blank for other recommendations as shown in figure.

![](_page_8_Picture_107.jpeg)

#### <span id="page-8-0"></span>**Energy Savings**

The next three inputs require users to specify the energy savings in MMBtu or kWh for the assessment recommendations. These savings come from the avoided consumption of energy resulting from a recommendation. In the demonstrative assessment for example, the energy efficiency recommendation results in the avoided consumption of both electricity and natural gas. **Notice that there is a dedicated input column for the avoided consumption of electricity titled 'Annual Electricity Saved' so the users must not enter electricity savings in the 'Annual Primary Non-Electricity Fuel Saved' column**. This is because the calculator is tuned to look up only the fossil emission factors for the numerical input in the Annual Primary Non-Electricity Fuel Saved' and 'Annual Secondary Non-Electricity Fuel Saved'.

**When entering the energy savings (avoided consumption) in these columns, the users must ensure that the units are consistent with the given units in the column description.** These units for electricity are kWh/year and MMBtu/yr for non-electricity energy sources. Not doing so would result in inaccurate estimates of levelized cost of avoided carbon. This is because the emissions factors to translate these energy savings (avoided consumption) into carbon savings (tonnes  $CO<sub>2</sub>e/year$ ) are tonnes of  $CO<sub>2</sub>e$  per kWh for electricity and tonnes of CO2e per MMBtu for non-electricity energy sources.

![](_page_9_Picture_114.jpeg)

#### <span id="page-9-0"></span>**Impact from Fuel Switching**

Next two input columns incorporate the additional energy consumption and the associated energy cost with fuel switching into the levelized cost of avoided carbon calculation. The first of these two columns ask the users to enter the additional energy consumption coming from fuel switching. For example, in case of heat pumps in the demonstrative assessment, we can see that an additional 170,460 kWh/year is consumed because of this fuel switching recommendation. For electric boilers, additional 287,163 kWh/year is consumed. The calculator assigns the unit MMBtu/yr or kWh/yr to the entered values in this column based on the drop-down list selection made by the user in the column titled 'Switched Energy Source'. The next column asks the users to enter the additional cost associated with fuel switching. This is essentially the energy cost for the additional kilowatthours of electricity or million British thermal units of non-electricity fuel. For the demonstrative assessment, the additional 170,460 kWh/year from heat pumps and 287,163 kWh/year from electric boilers cost \$20,455 and \$34,460 respectively. These costs are obtained by multiplying the annual energy consumption values with the cost of electricity and adding the demand charges associated with this additional consumption. **The users may leave these cells blank for the assessment recommendations that do not involve fuel switching**.

![](_page_10_Picture_47.jpeg)

#### <span id="page-10-0"></span>**Energy Cost Savings**

Next two input columns ask users to enter the cost savings resulting from the assessment recommendations. These inputs are split into two columns with the first one asking the annual electricity cost savings and the second one asking the annual non-electricity fuel cost savings. **The users must incorporate utility and facility specific demand charges or time-of-use tariffs (if applicable) to calculate these savings for both electricity and nonelectricity fuels.** For non-electricity fuel cost savings, users may have to add primary and secondary fuel cost savings for measures corresponding to unit operations with multiple fuels. **Users may enter 0 or leave the cell empty for recommendations that do not offer either the electricity or non-electricity fuel cost savings.** This is shown in the demonstrative assessment for Process Integration, Heat Pumps and Electric Boilers having zero electricity savings.

![](_page_10_Picture_48.jpeg)

#### <span id="page-11-0"></span>**Financial Inputs**

Next four input columns ask users to enter some important financial inputs for calculating the levelized cost of avoided carbon from the assessment recommendations. First one titled **'Investment Cost' asks the users to enter the total capital cost, including all other upfront costs** like installation and retrofit costs (if any) for the recommended measures. For example, the \$34,713 investment cost for energy efficiency in the demonstrative assessment is comprised of the costs of VFDs, boiler auxiliaries and sensors etc. along with their installation costs. Similarly for Heat Pumps, the investment cost of \$38,918 includes the costs of heat pumps, hot water pipe infrastructure and the accompanying thermal storage tank etc. along with their installation costs. The next input column asks the users to enter the fixed operation and maintenance cost associated with the equipment (if any). These costs may include but not be limited to the scheduled maintenance or servicing of the equipment. In the demonstrative assessment for example, only heat pumps and electric boilers have the annual fixed operation and maintenance costs.

Next two inputs are critical to the financial analysis that goes into the calculator. As we saw in the calculation of series and escalated series present worth factors in the introductory section about the levelized cost of avoided carbon, these two parameters greatly influence the results. Discount rate is the interest rate used to translate the future costs into present value. Project lifetime is the number of years for which we expect for the equipment to be functional or for it to keep giving us the costs and savings that we entered in the input columns before**. The default values of 5% for the discount rate and 10-years for the project lifetime are entered in the calculator that must be edited by the user based on the assessment recommendation**. For example in the demonstrative assessment, number of years for heat pumps, electric boilers and onsite solar have been changed to 20 years because of their 20 year expected lifetime. Similarly, the discount rate for heat pumps and electric boilers has been changed to 10% because they are not commercially well established and thus are highrisk investments. **Users may consult the facility for using an appropriate discount rate.**

![](_page_11_Picture_99.jpeg)

#### <span id="page-12-0"></span>**Energy and Carbon Cost Escalation Rates**

Finally, the users can enter the escalation rates for the different costs going into the calculation of levelized cost of avoided carbon. There are three input columns corresponding to the electricity, non-electricity fuel and carbon cost escalation rates. For convenience, default escalation rates of 3.5% are added for electricity and non-electricity fuel cost escalation. 3.5% is close to the average annual rate of inflation in the United States across commodities so it may not be best suited to energy costs. **Users may enter a more appropriate energy cost escalation rate or may consult with the facility to ask them about their preference regarding this.** The default carbon cost escalation rate is set to be 7.5% considering the ambitious decarbonization goals in the United States. This may also greatly vary for each facility or state as per their sustainability commitments or environmental laws respectively. **If carbon cost is applicable, users may consult the facility regarding an appropriate carbon cost escalation rate.**

![](_page_12_Picture_117.jpeg)

#### <span id="page-12-1"></span>**Manual Input of LCAC Values**

In case the users want to bypass the calculator and just create an LCAC curve with their own calculation, they can do so by manually inputting the LCAC values. **The users should only populate two input columns in this instance as the code to generate LCAC curve only looks at the 'Assessment Recommendation' and 'Levelized Cost of Avoided CO2e' columns**. The users should enter the names of the assessment recommendations in the respective column as they would like for them to be shown in the final LCAC curve. In the 'Levelized Cost of Avoided  $CO<sub>2</sub>e'$  column, the users should enter LCAC values from their calculation. No other values need to be changed or adjusted for the manual input of LCAC values. Uploading the saved version of these inputs is going to generate the LCAC curve as per the entered values. **It is important to note that if the users overwrite the default input sheet with manual input of LCAC values, it nullifies the formulas written to calculate LCAC in the calculator. Therefore, the worksheet can not be reused for non-manual LCAC values**. The users must re-download the default input sheet with preserved formulas if they overwrite the downloaded file with the manual LCAC input.

![](_page_13_Picture_44.jpeg)

#### <span id="page-13-0"></span>**Generating File for Online Visualization Tool**

After all these inputs, the users can see the LCAC in the right most column of the main inputs table. This column is titled 'Levelized Cost of Avoided Carbon' and is shaded blue as it is the output cell. Once done entering inputs, the users can save the calculator file as a new file to preserve the default values in the downloaded calculator or overwrite the values by selecting 'Save'. In case the users overwrite the default values, they can download the default calculator worksheet from the online tool website at any time.

## <span id="page-13-1"></span>**Visualization Component of the Tool**

The visualization component of the tool is hosted online at the Lawrence Berkeley National Laboratory's server and can be publicly accessed. The screen that users will see on the web address for this tool is shown in figure below.

![](_page_13_Picture_45.jpeg)

**The users can download the excel based calculator using the hyperlink titled 'Download LCAC Curve – Excel Sheet'** and **download this user guide using the 'Download**  Tool Documentation' hyperlink. Users can enter the facility name in the field titled 'Enter Facility Name' to be shown on the LCAC curve generated by the tool. The 'Upload input sheet' field lets users browse and navigate to where the input sheet has been saved to upload it to generate the LCAC curve. **The final field titled 'Choose Level of Detail' asks users to specify whether they want each individual assessment recommendation to show as a bar in the LCAC curve or if they want to collapse them into categories based on DOE pillars**. Finally, the users can click on the 'Click Here to Download as Image' button to download a portable network graphics image of the LCAC curve for use. The LCAC curve developed with the default values in the calculator is shown in the figure below:

![](_page_14_Figure_1.jpeg)

## <span id="page-15-0"></span>**Feedback**

For queries and feedback:

Industrialdecarb.lbl.gov